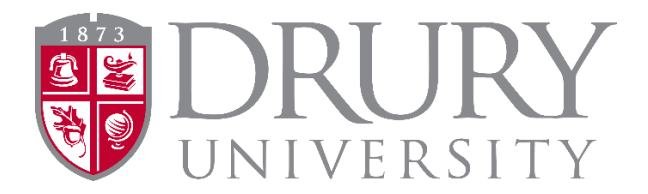

# **2022-2023 Dual Credit Program Dual Credit Payment Directions**

### **Payment Information:**

- Dual Credit Billing is handled like any other purchase.
- At the time of registration/enrollment, the process of billing has started.

### **Please read carefully:**

- If the DC family can make immediate payment after registration is completed, this option is best. Directions below.
- If payment cannot be made immediately, the family will receive a statement from the Drury Business Office each billing cycle until payment has been made.
- Statements are mailed from the Drury Business Office in 30-day cycles.
	- o Depending on when the DC student registers, the statement is mailed in the next billing cycle.
	- o Families have 30 days to make payment before a \$50 late fee is applied.
- College courses are billed by Credit Hour (CH).
- There are no additional fees for DC courses.
	- o Please ignore any housing or student fees YOU ARE ONLY PAYING FOR DUAL CREDIT!

### **Cost of Dual Credit:**

- ONLINE courses are \$90/CH (credit hour)
	- o Most ONLINE courses are 3 CH, except for some math and science courses
	- o 3 CH X \$90/CH = \$270 (sometimes: 4 CH X \$90 = \$360)
	- o Marching Band and Choir are 1 CH
	- SEATED courses are \$70/CH (credit hour)
		- o Most SEATED courses are 3 CH, except for some math and science courses
		- o 3 CH X \$70/CH = \$210 (sometimes: 4 CH X \$70 = \$280)
- SOME MATH COURSES utilize an online textbook, and the cost of the course has been discounted since the family purchases the online textbook out of pocket.
	- o Ex: MATH 109 College Algebra = \$190 (\$270 \$80 = \$190)

## **To Make a Payment:**

- 1. Family: Click the Link
	- a. [https://my.drury.edu/ICS/Online\\_Payments.jnz](https://my.drury.edu/ICS/Online_Payments.jnz)
- 2. Click on the RED Hyperlink: Drury University Online Payments

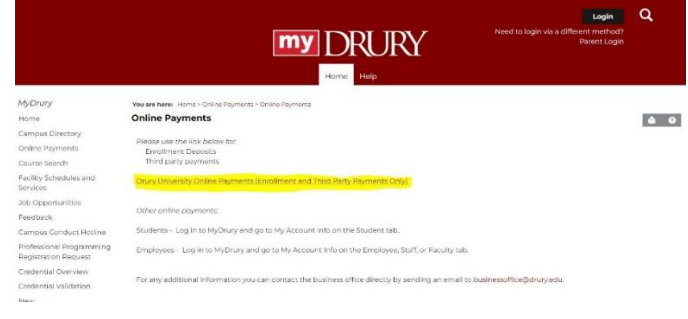

- 3. Enter STUDENT'S DRURY ID and Last Name
	- a. Payment cannot be made under anyone else's Drury ID.
		- i. The student's Drury ID is listed on the statement (if you have it).
		- ii. The student's Drury ID can be found when the student is logged into MyDrury.
			- 1. Student logs into MyDrury, clicks on the silhouette image in the top right corner
				- 2. Click on "My Profile and Settings"
				- 3. Drury ID is listed on student's profile page
- 4. Click: "Payment to Account"
- 5. Enter amount to be paid (refer to DC cost above)
- 6. Select the Year (please take note of year)
- 7. Select the Term (Summer, Fall, Spring)
- 8. Click: Add to payment
- 9. Next page: Click Red CONTINUE oval
- 10. Select Payment Method:
	- a. Credit Card
	- b. Bank (requires bank account and routing number)
	- c. 529 Savings Plan
- 11. Click Red Continue oval
- 12. Proceed through steps
- 13. Statement can be viewed in student's MyDrury account
	- a. Student
	- b. My Account Info
	- c. Generate / View Statement